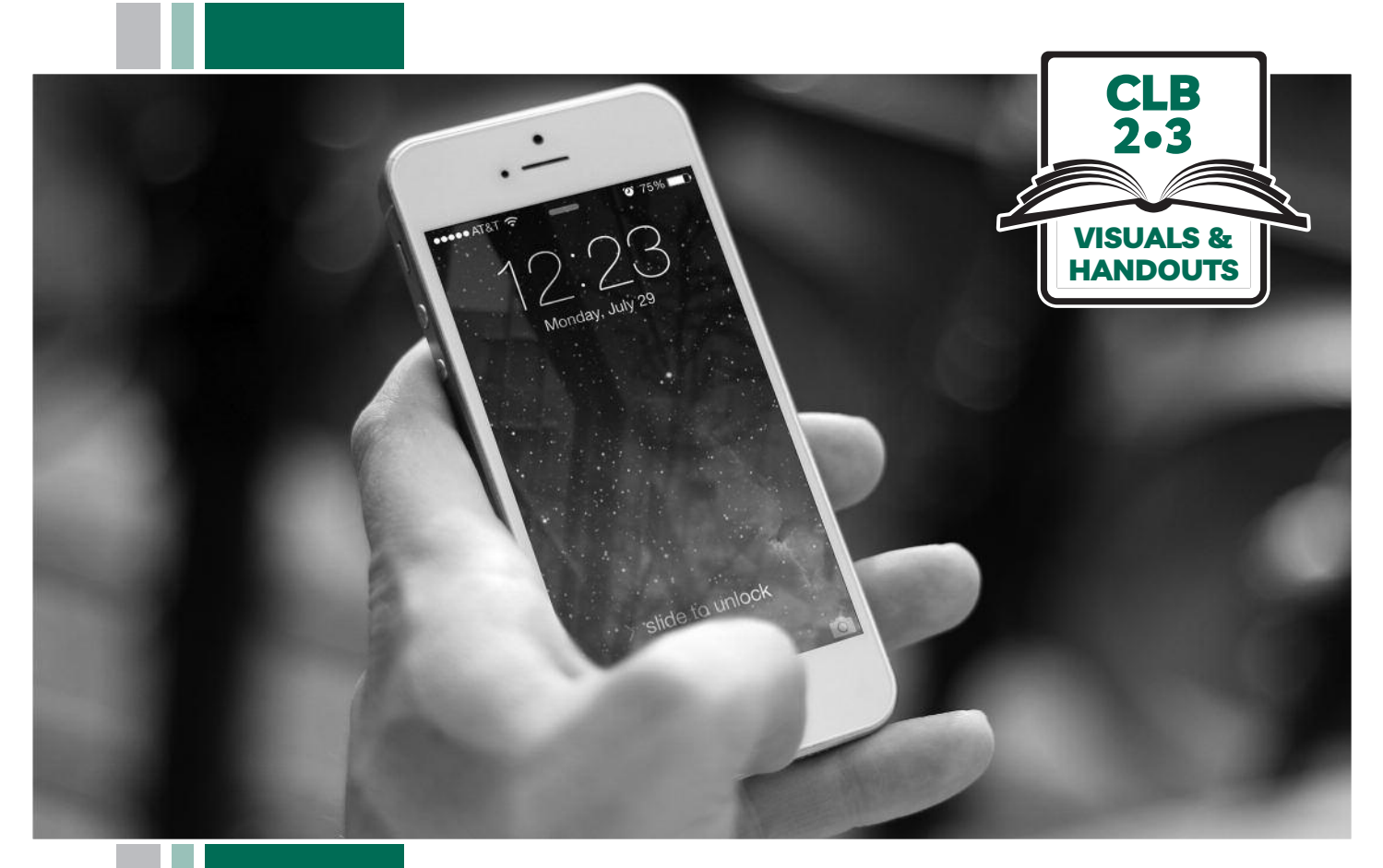

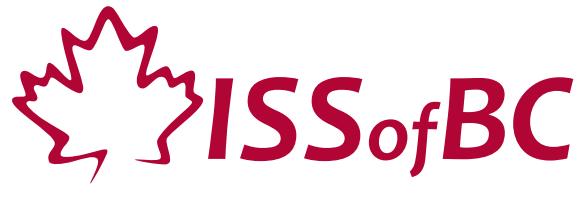

# **Digital Literacy Curriculum Resource Module 6 Mobile Phones**

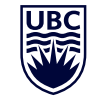

THE UNIVERSITY OF BRITISH COLUMBIA **Learning Exchange** 

Funded by:

Immigration, Refugees and Citizenship Canada

Financé par : Immigration, Réfugiés et Citoyenneté Canada

### Module 6-CLB 2/3-Introduction to the Module-Visual

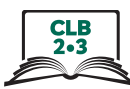

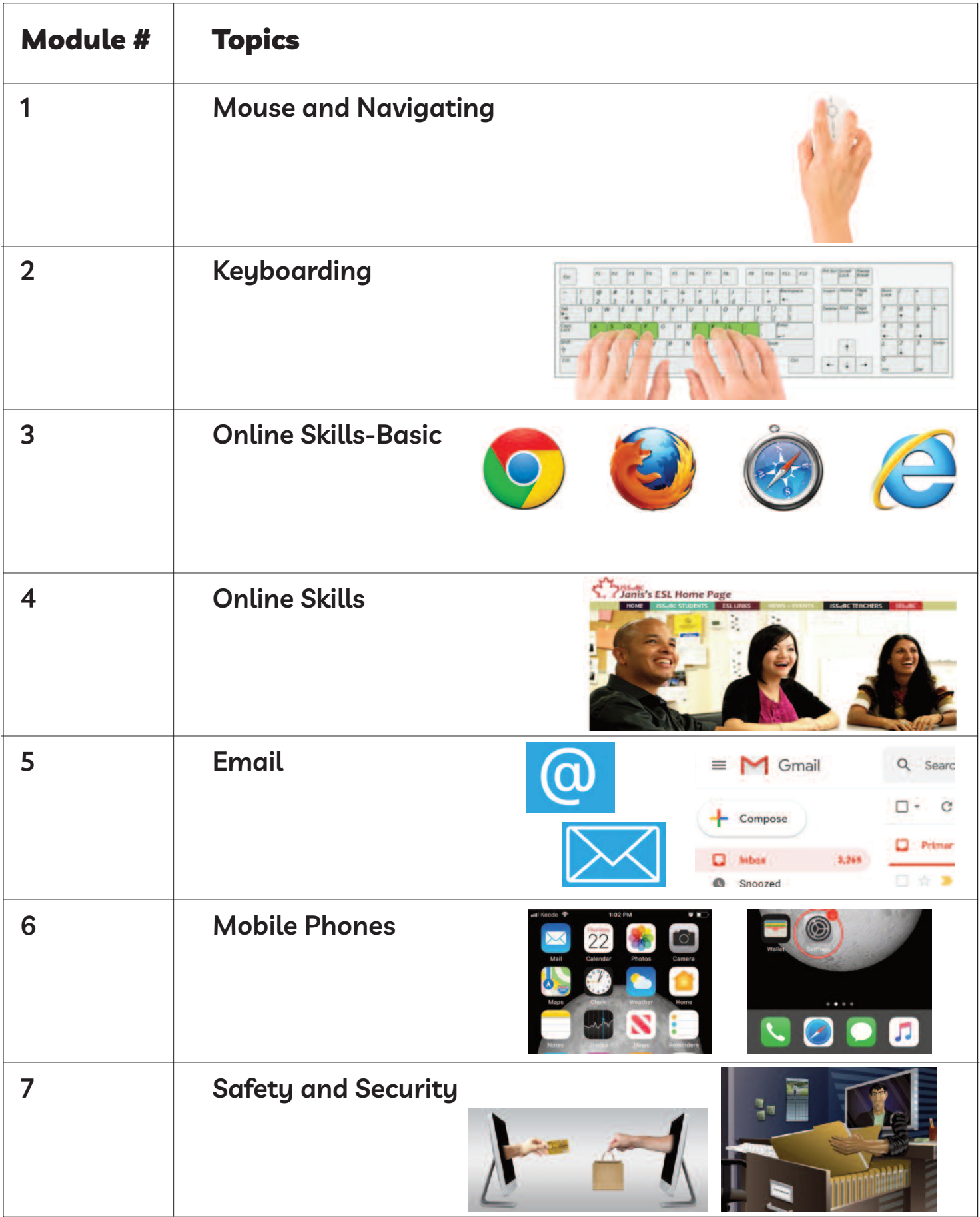

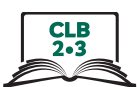

# **use the home Screen**

Work in pairs. One students asks, and one student answers.

#### **Ask your partner:**

E.g. Show me the home screen. or Where is the home screen?

- 1. The time
- 2. WiFi connection
- 3. Battery life
- 4. Mobile signal
- 5. Notification(s) (something new on your phone)
- 6. Apps:
	- Phone
	- Messaging
	- Email
	- Internet browser
	- Camera
	- Photos
	- Clock
	- Maps
- 7. Favourite apps
- 8. Home button

#### **Switch and repeat**

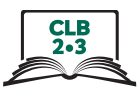

### Use the Home Screen - iPhone

home button WiFi connection mobile signal home screen time battery life favourite apps notifications apps  $\overline{\text{mH}}$  Koodo 11:46 AM  $\bullet$   $\blacksquare$ B. Podcasts Calculator FaceTime Watch Æ O 四夏 Œ Files **Apple Store** Extras **Clips** GarageBan ges Shaz YouTube Instagram aking Up **Google Maps** Vib

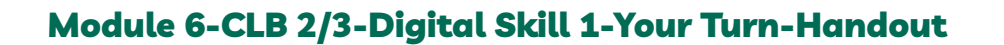

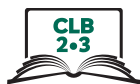

#### Use the Home Screen - Android

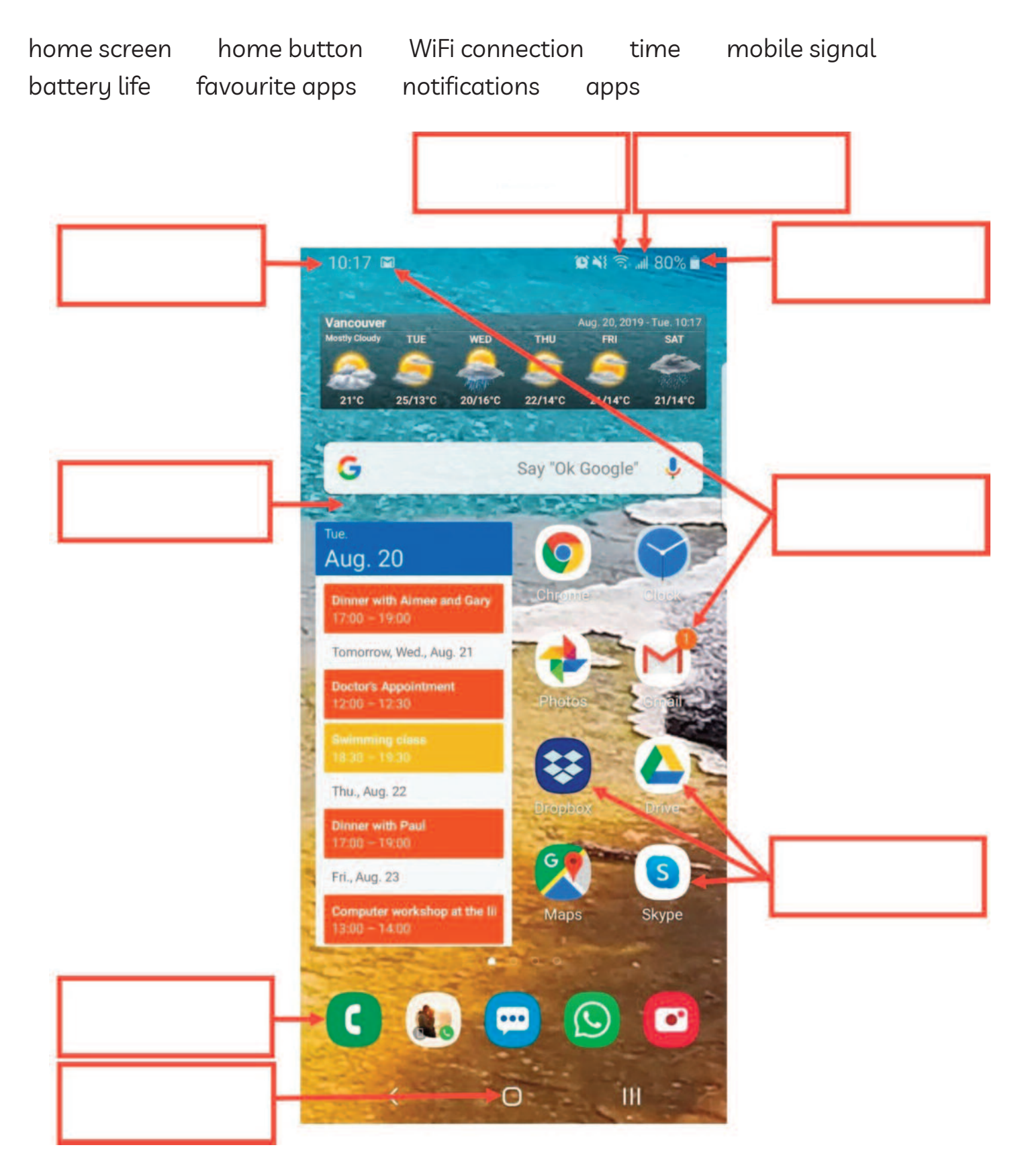

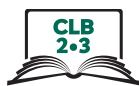

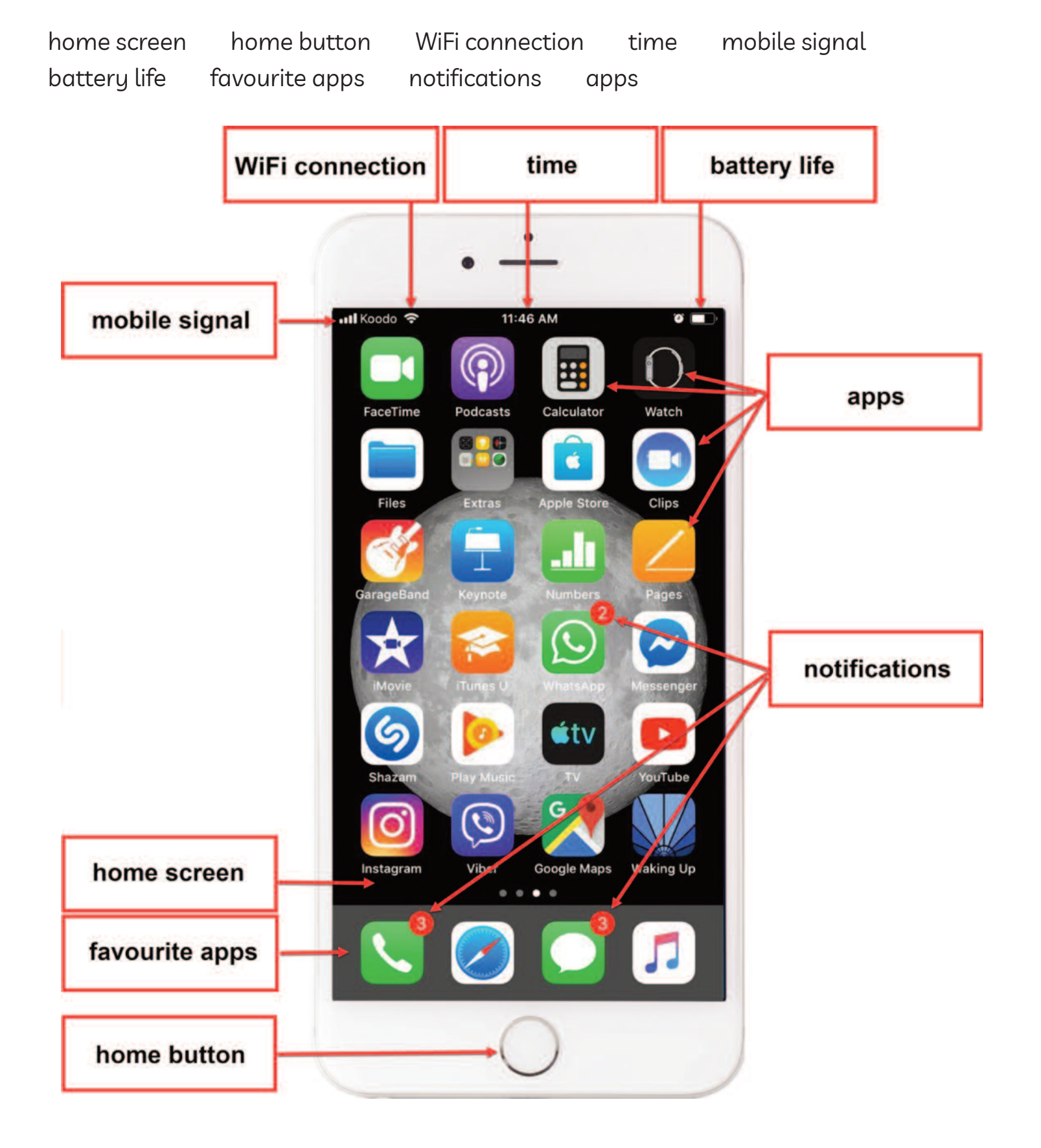

### Use the Home Screen - iPhone

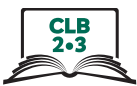

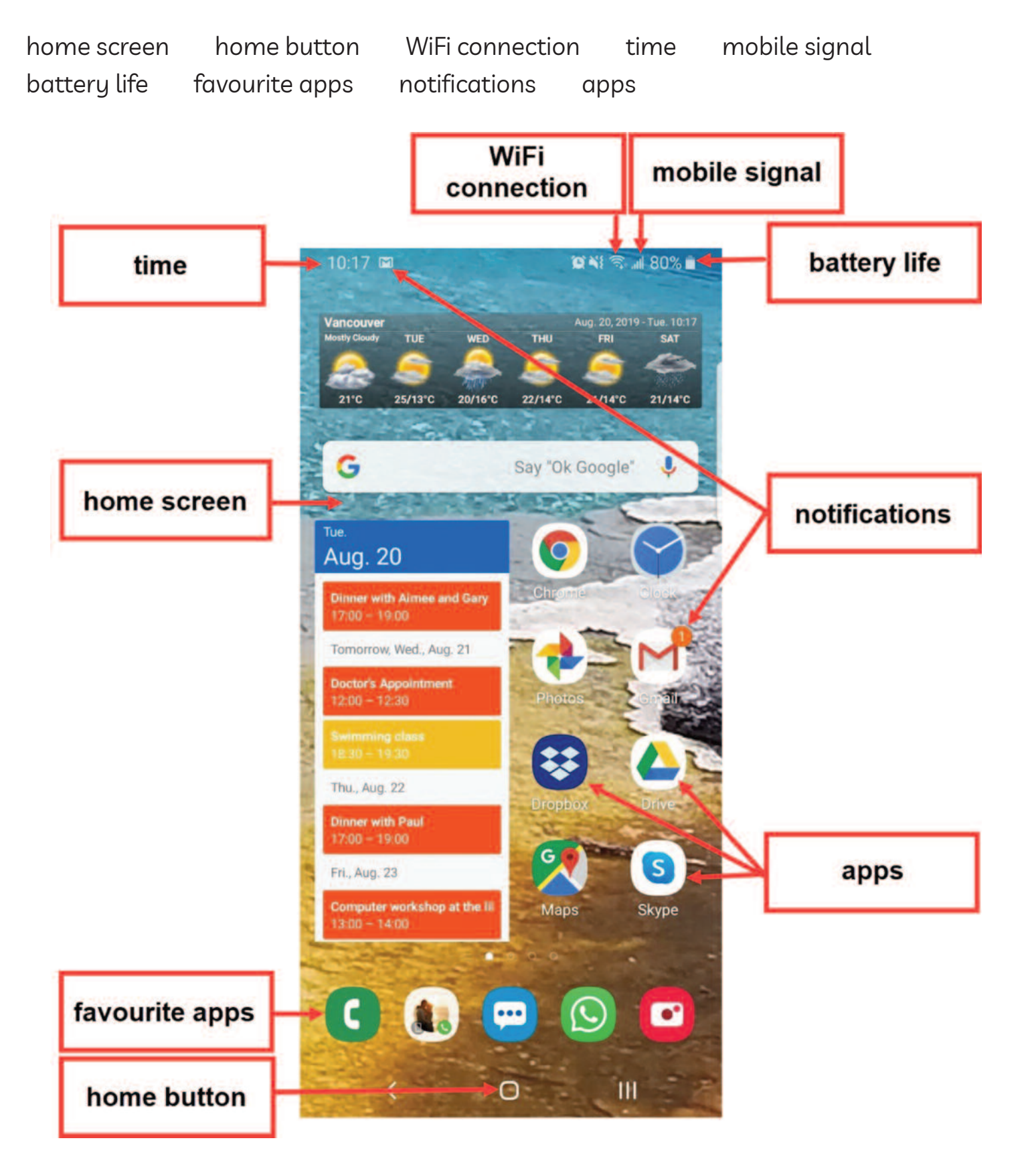

### Use the Home Screen - Android

#### Module 6-CLB 2/3-Digital Skill 2-Practice-Handout

### **use the Multi-Touch Screen**

- 1. Find the Maps app on your phone.
- 2. Tap the app. It opens.
- 3. Double tap the map to zoom in (make it bigger).
- 4. Double tap the map again to zoom in more.
- 5. Double tap two more times. How close can you get?
- 6. Use your thumb and your index finger to make the map smaller again.
- 7. Put your finger on the screen and move it left, right, up, down, and around.
- 8. Can you find your home on the map? Put your finger on the screen and move the map. When you see your street, use your thumb and index finger to get closer to your home.
- 9. Press the Home button and return to the home screen.
- 10. The Maps app is not closed. Close it.

**Android:** Tap the home button / button to the right or left of the home button. See all opened apps. Find the Maps app. Swipe to the right / swipe up from the bottom of the screen. The app closes.

or

**iPhone:** Quickly tap the home screen button twice. Swipe right or left to find the app. When you find the Maps app, swipe up from the bottom of the screen. The app closes.

- 10. Find the Maps app again on your home screen. Move the app to a different home screen. Follow these steps:
	- 1) Touch and hold the app.
	- 2) Move the finger to the right side of the screen.
	- 3) Hold it.
	- 4) The next screen will open. Move the app there.
	- 5) Choose the place on the screen and lift your finger.
- 11. Bonus: Can you bring the app back to the first home screen?

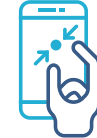

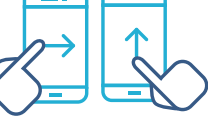

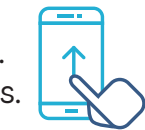

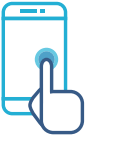

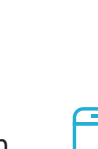

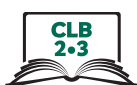

### **Connect to a WiFi Network**

#### 1. Tap Settings

**Android** 

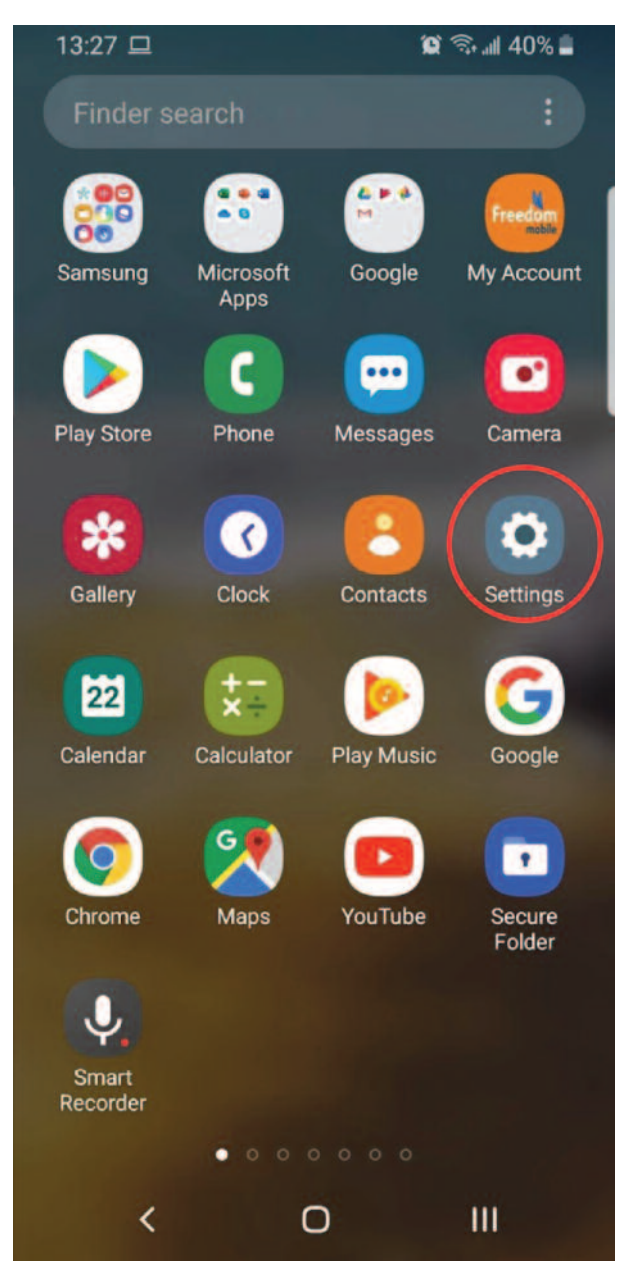

# 1:02 PM ull Koodo **우** o li Mail Calendar Photos Camera Maps Weather Home **Clock** 0  $\circledcirc$ Reminders **Notes** lealth op Sto **Wallet**  $- - - -$

iPhone

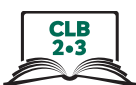

### **Connect to a WiFi Network**

2. Tap Connections / Wi-Fi

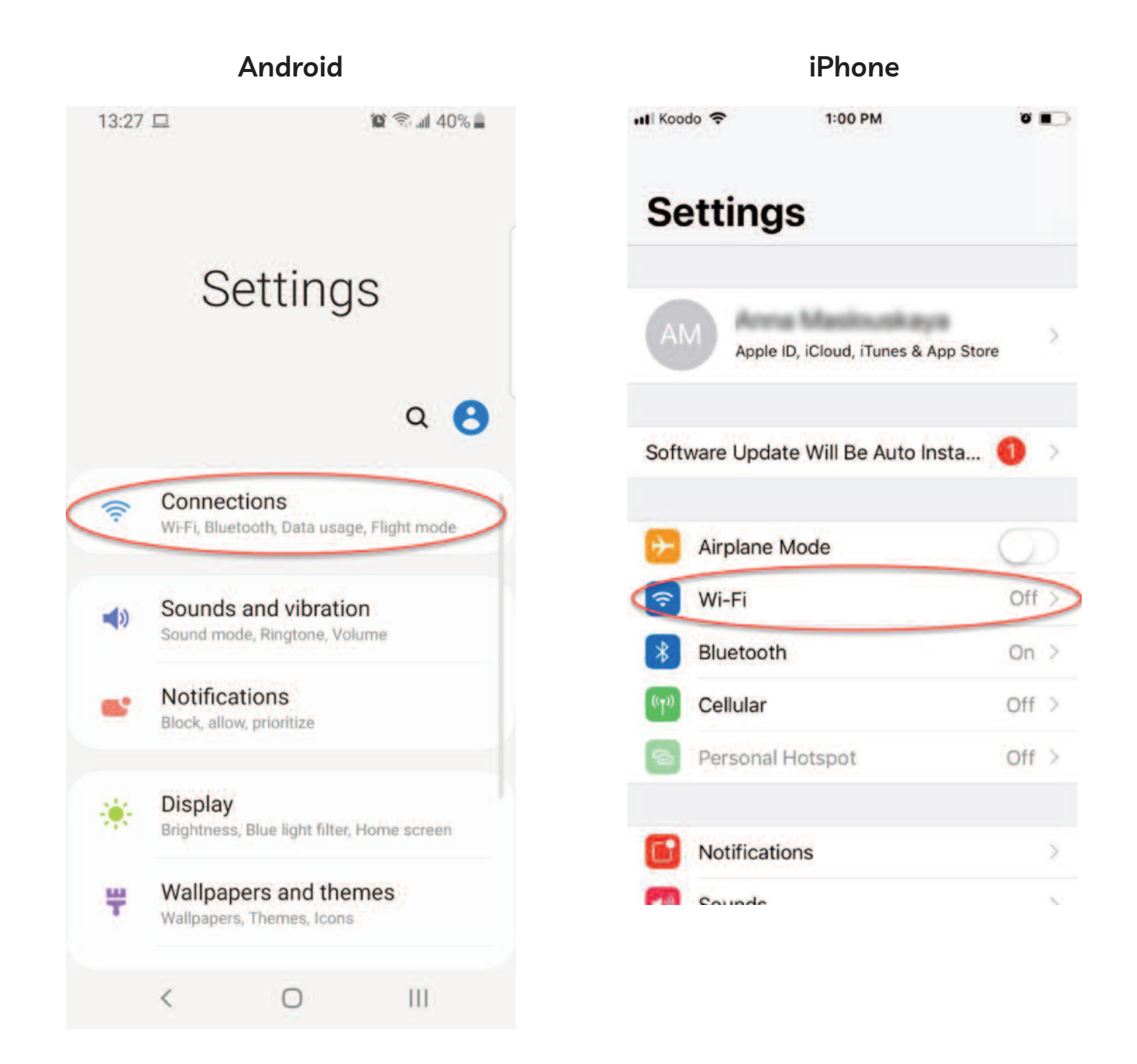

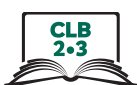

iPhone

# **Connect to a WiFi Network**

3. Tap the button to turn WiFi on/off

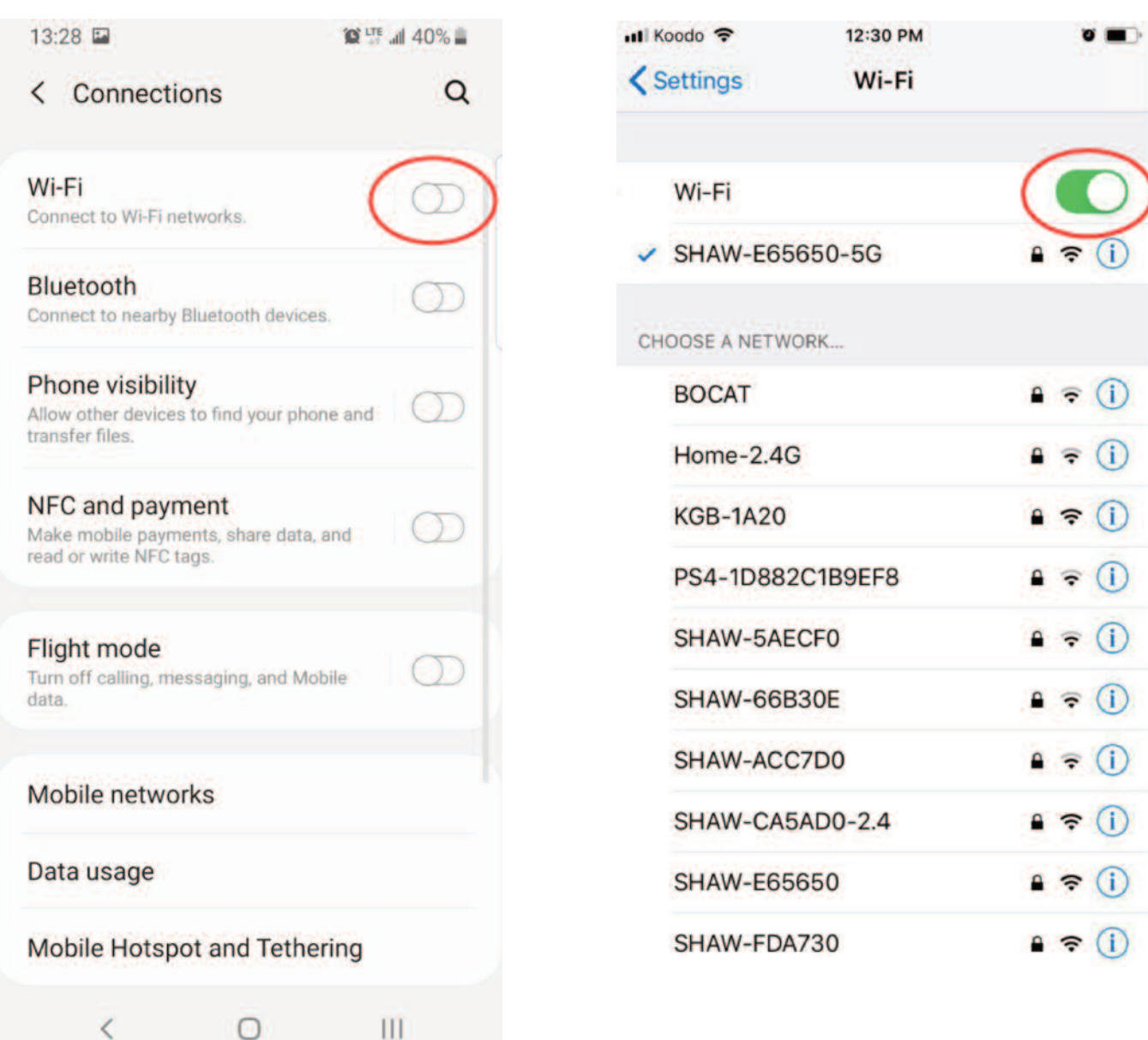

#### **Android**

#### Module 6-CLB 2/3-Digital Skill 3-Learn-Visual

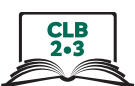

# **Connect to a WiFi Network**

1. Tap the network

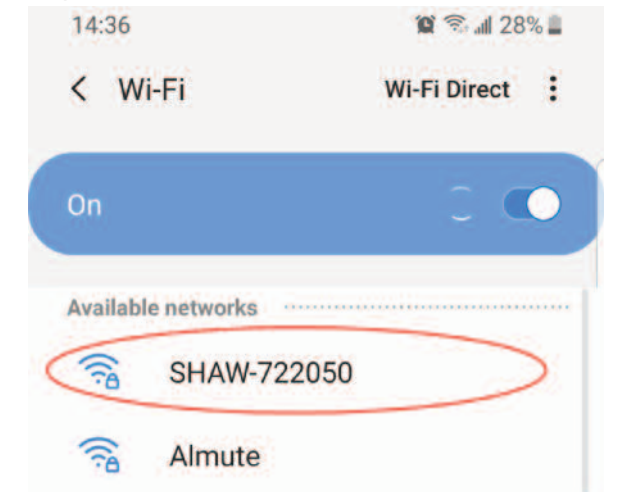

3. Click on the eye to see the password (Android only)

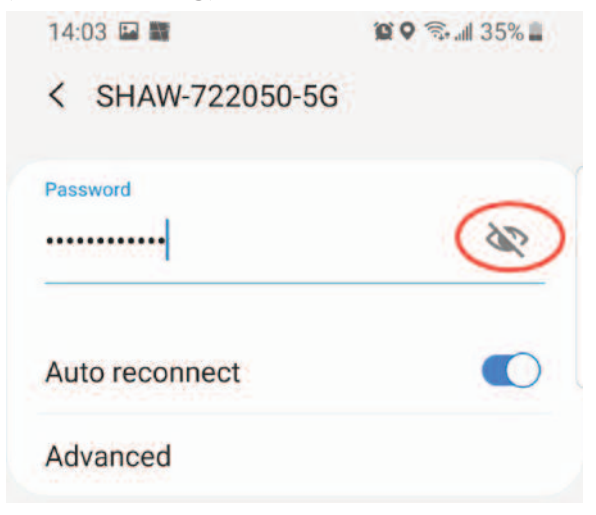

5. Tap 'Connect' button

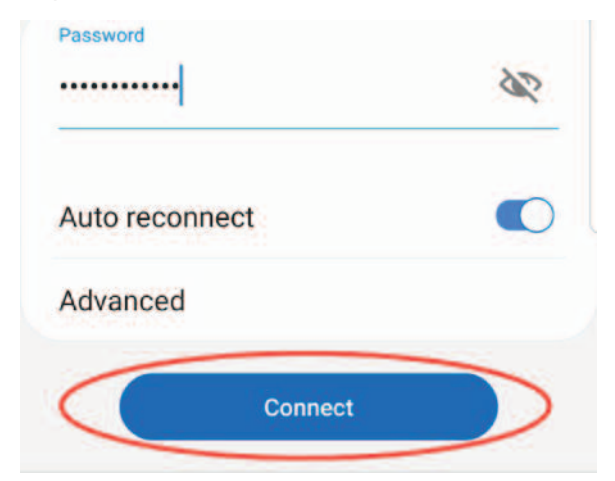

2. Enter the password

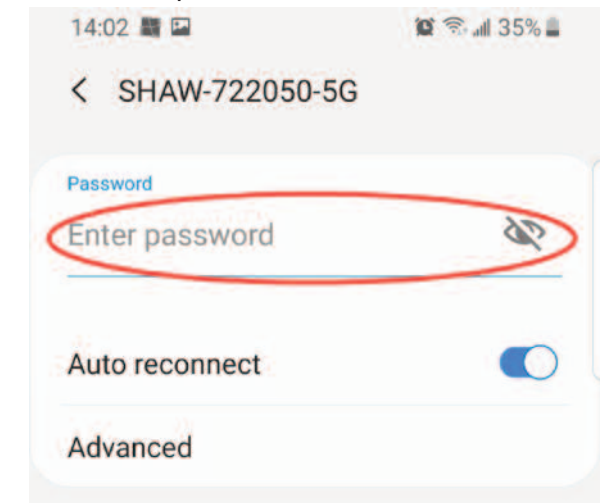

4. Check the password (Android only)

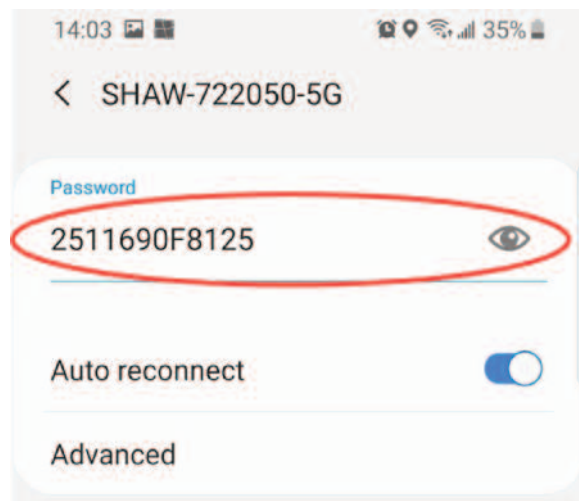

6. You are connected!

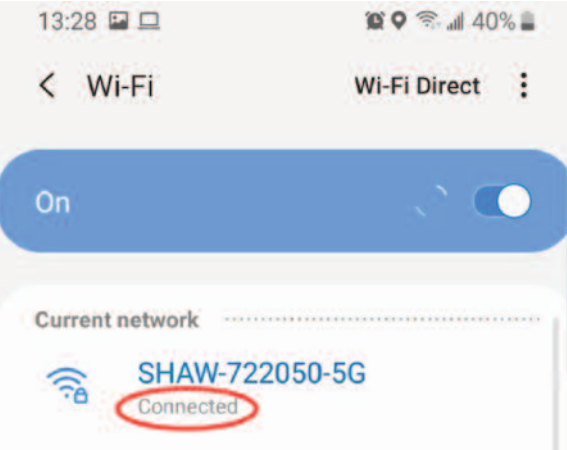

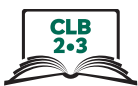

# **Connect to a WiFi Network - Android**

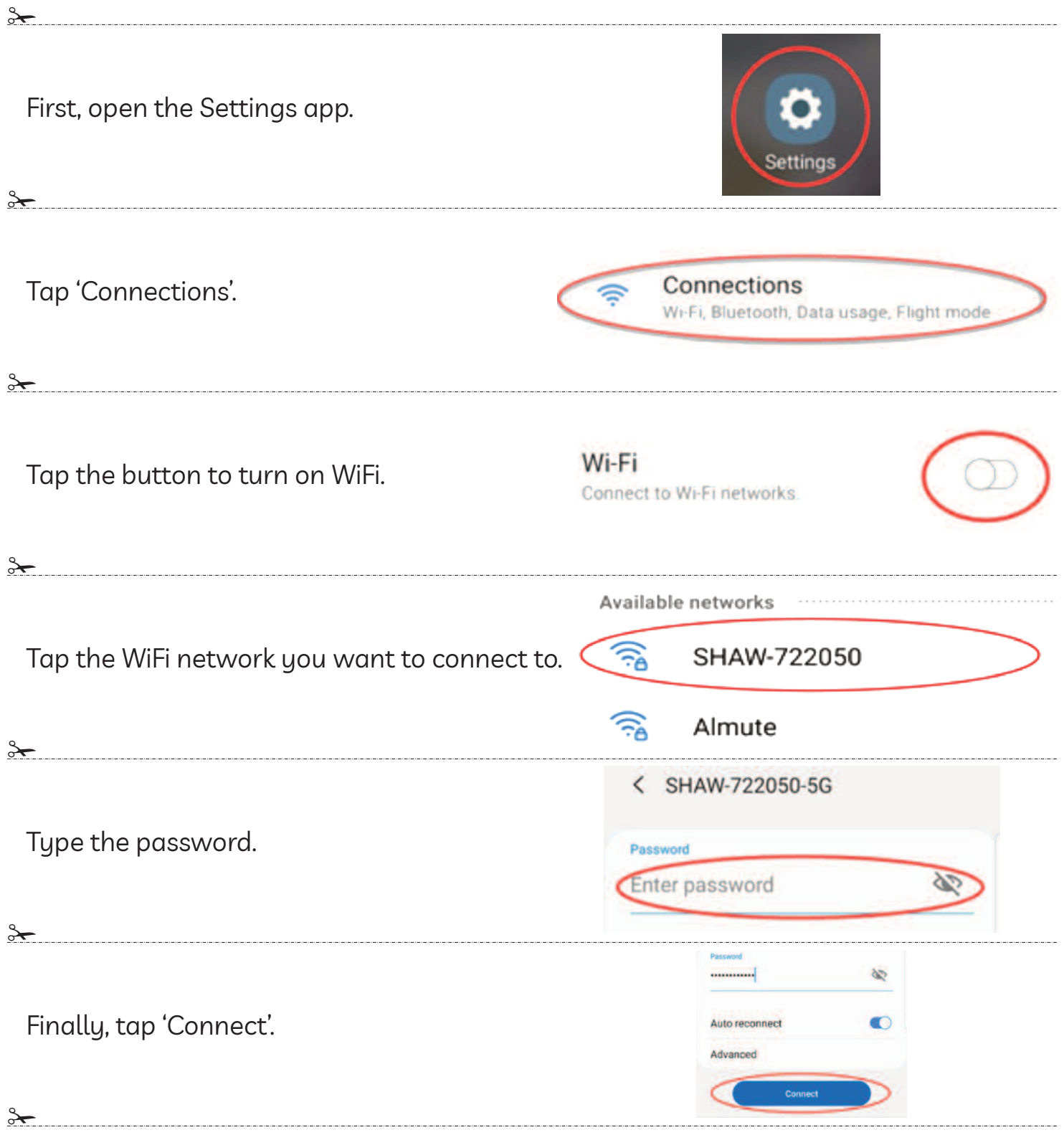

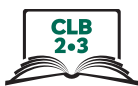

# **Connect to a WiFi Network - iPhone**

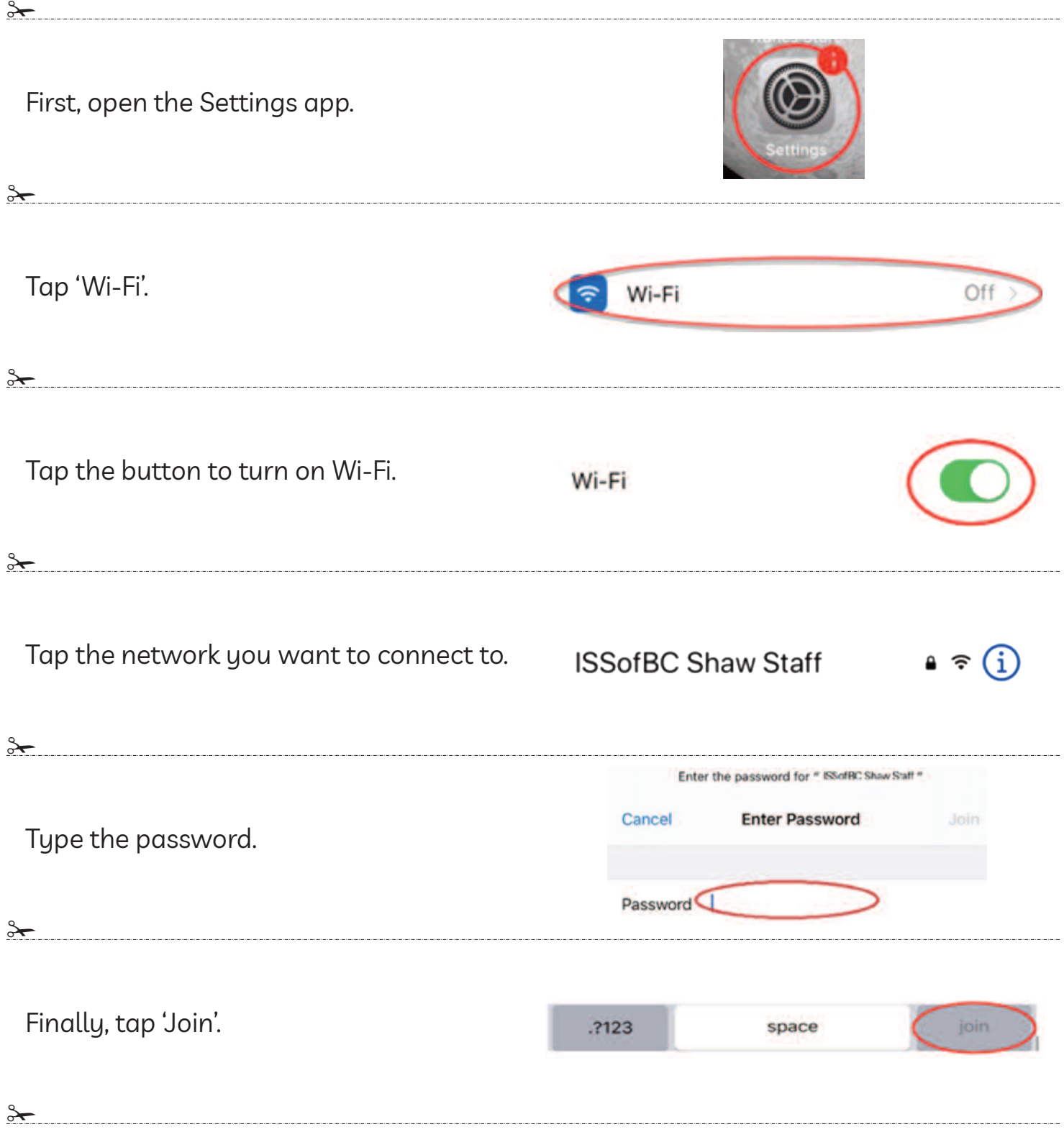

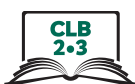

#### 1. Tap Store

# **Android - Play Store**

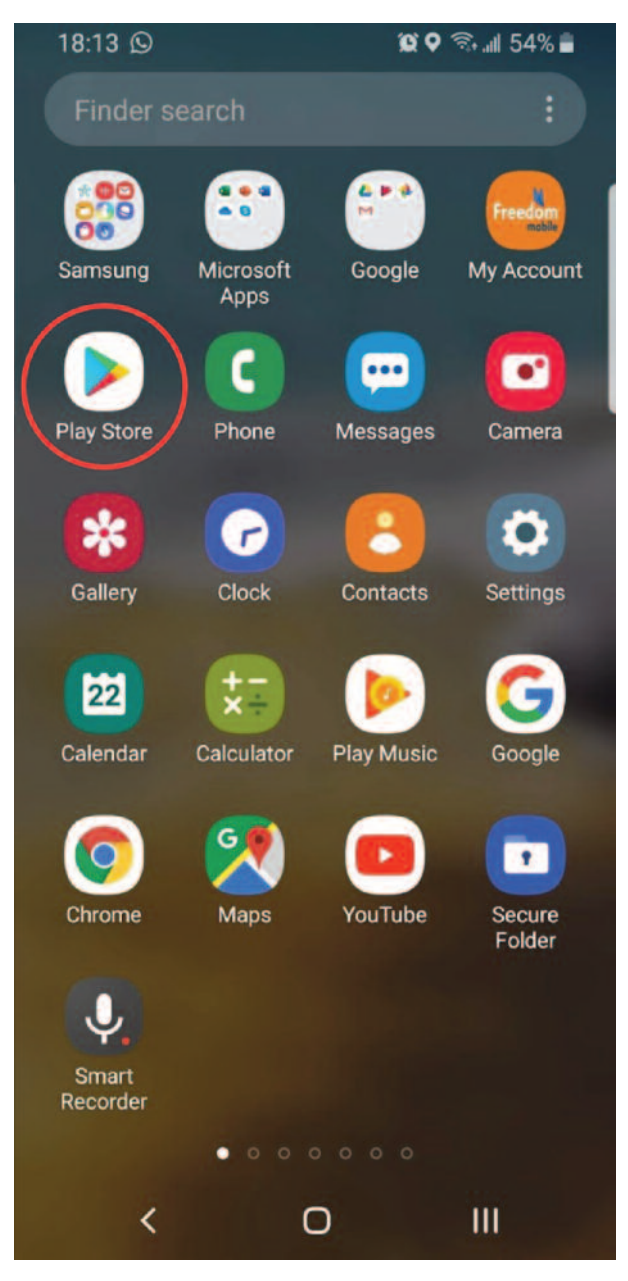

#### iPhone - App Store

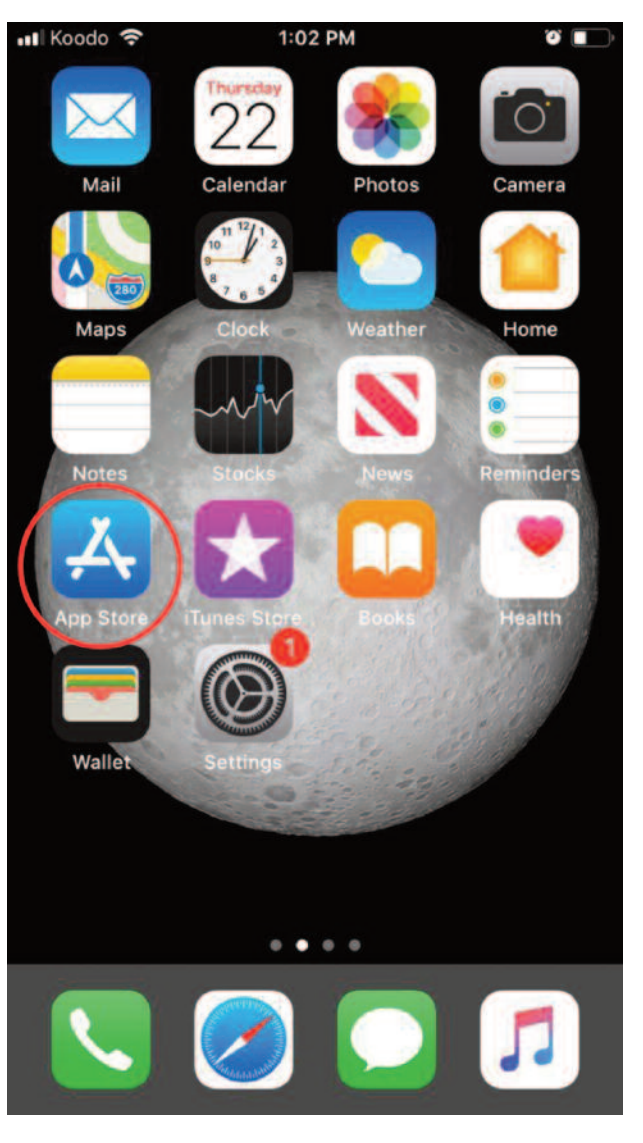

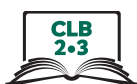

#### 2. Tap Search

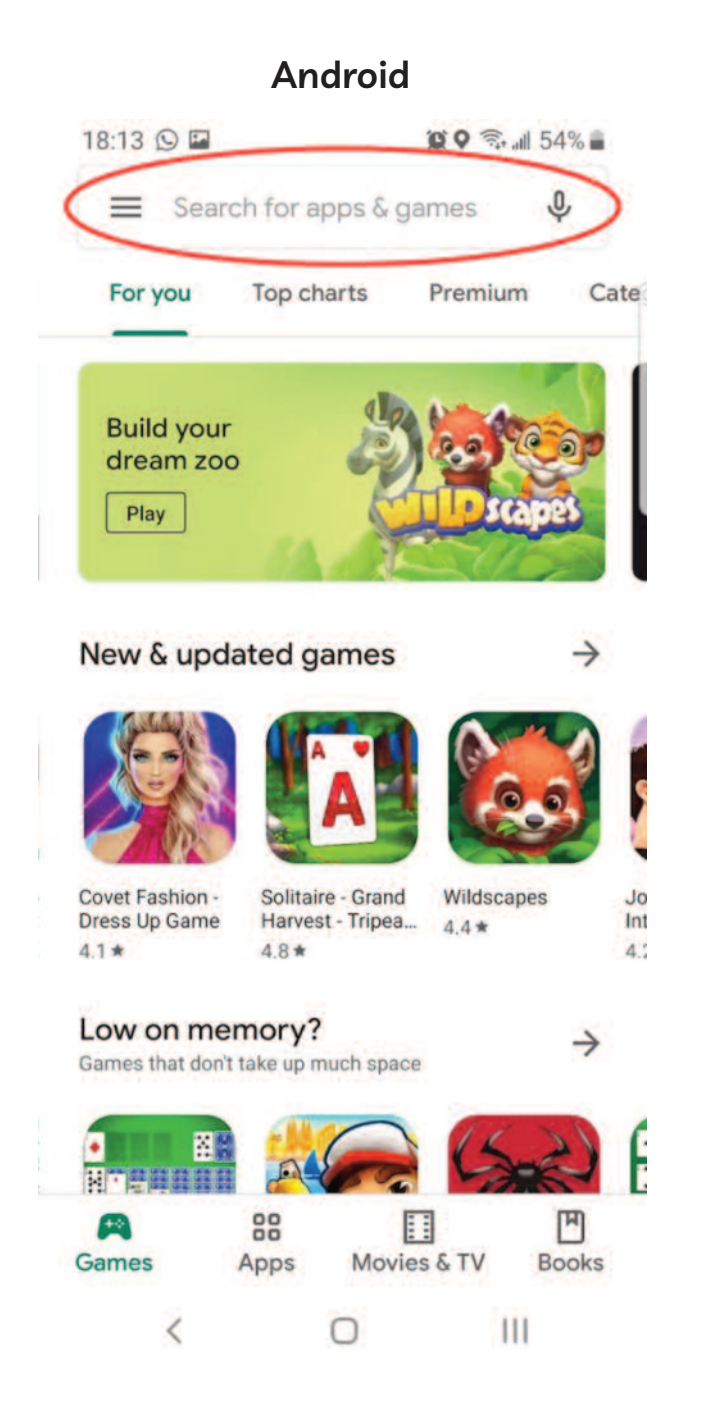

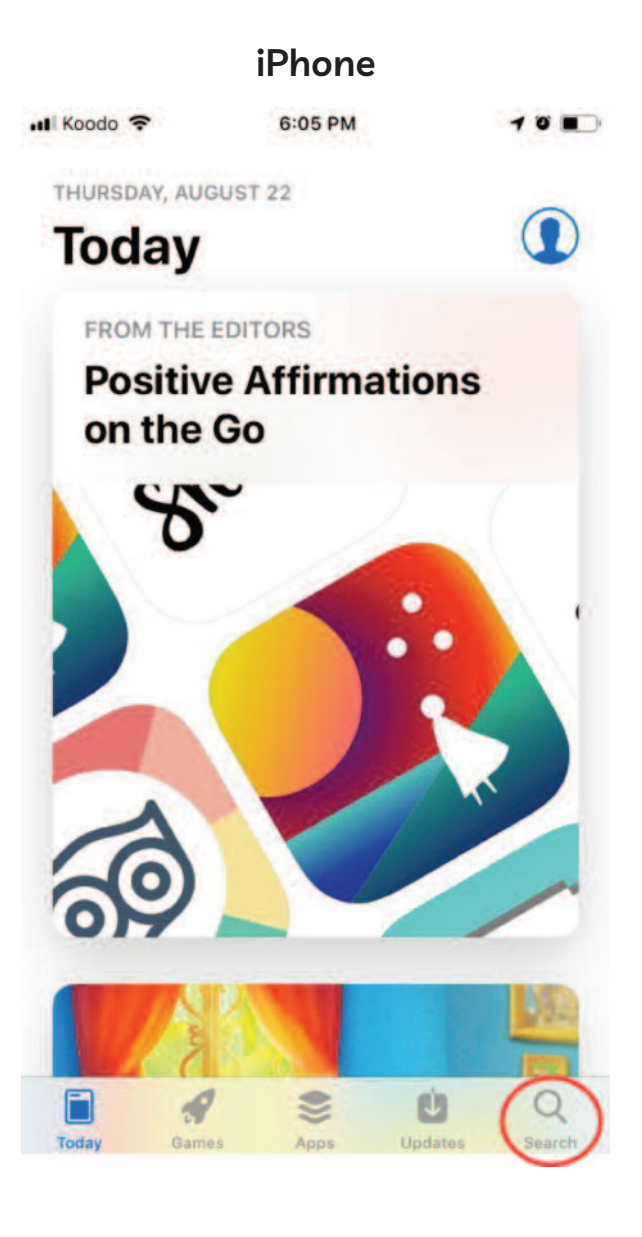

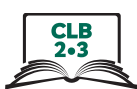

#### 3. Enter keyword search

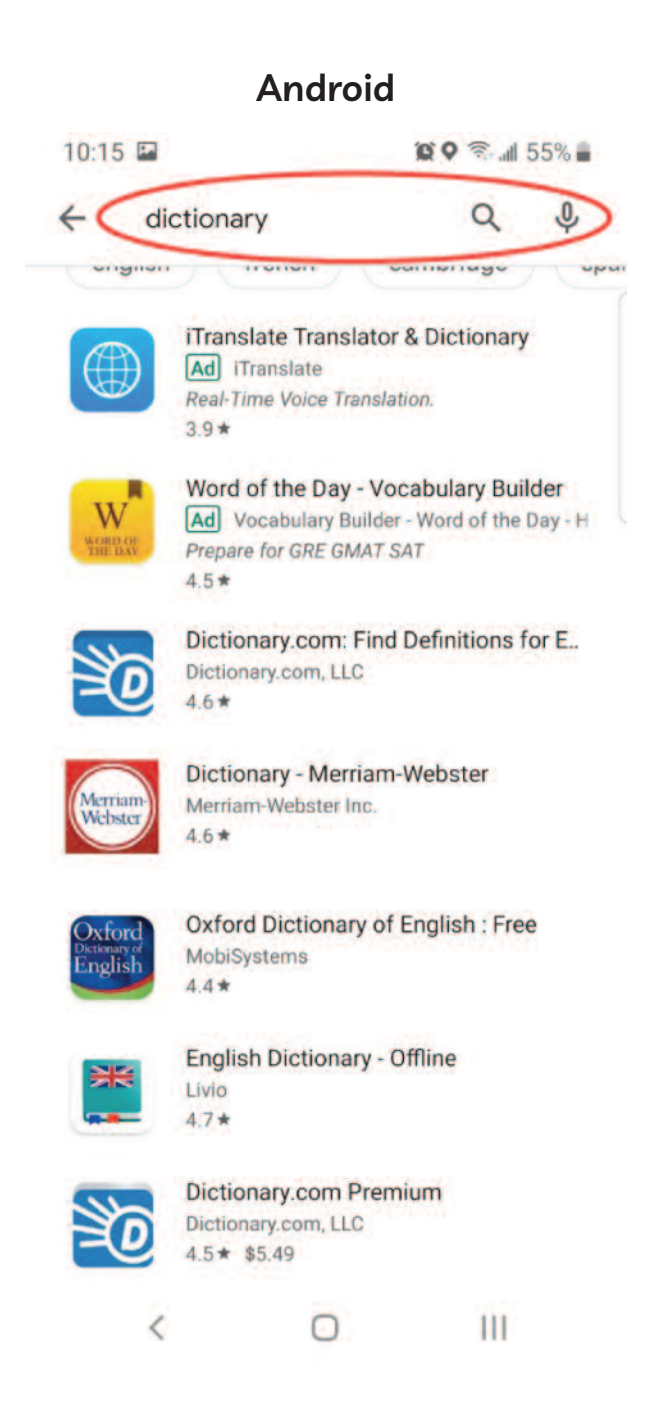

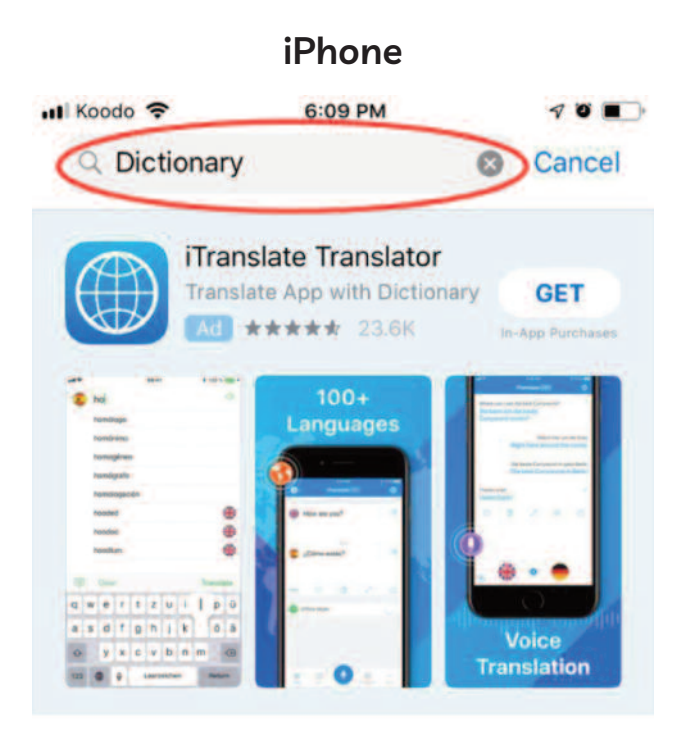

#### A STORY **Write Your Debut Novel** Organize your thoughts and beat writer's block.

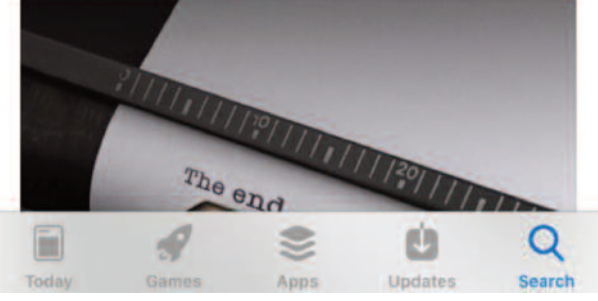

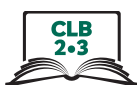

#### 4. Identify ads

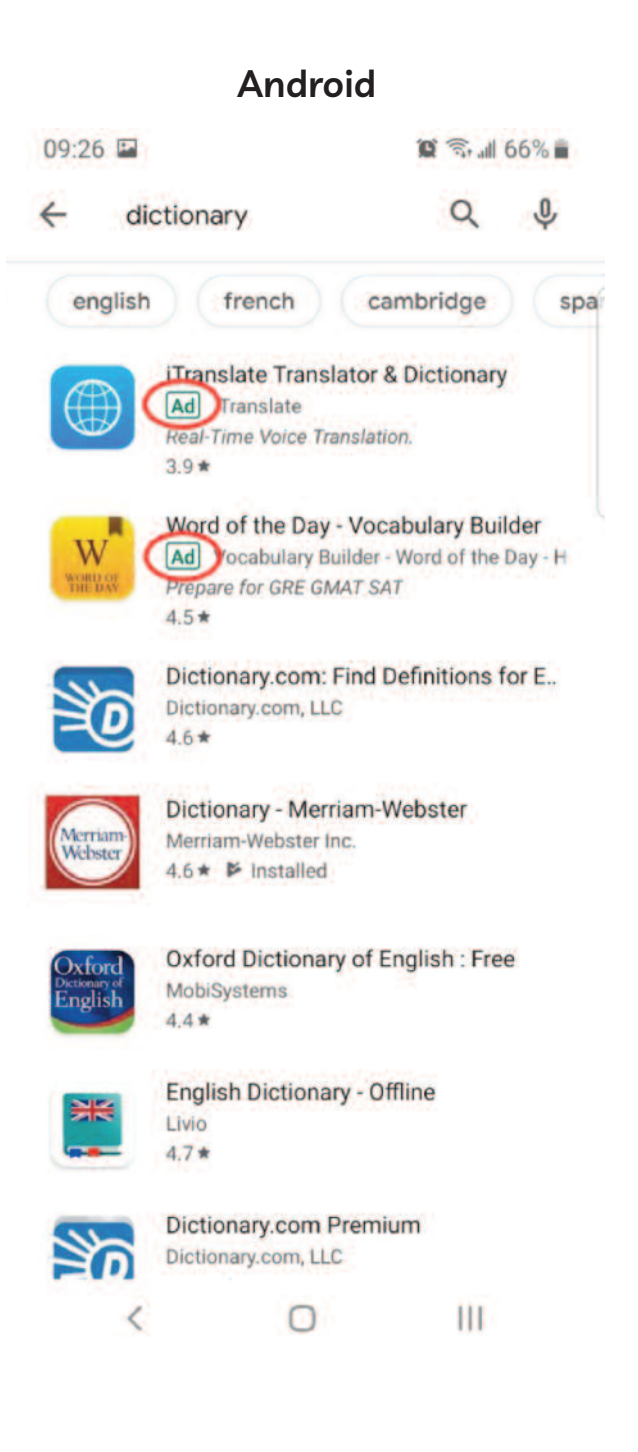

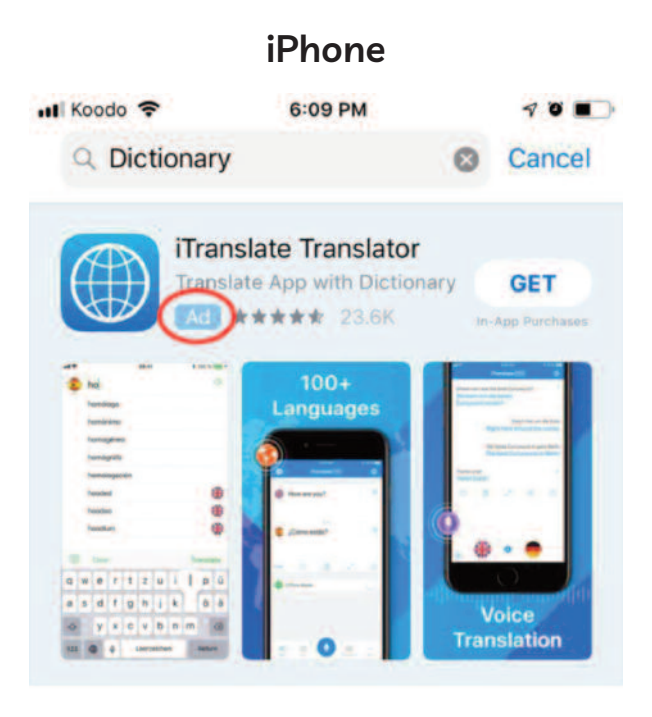

#### **A STORY Write Your Debut Novel**

Organize your thoughts and beat writer's block.

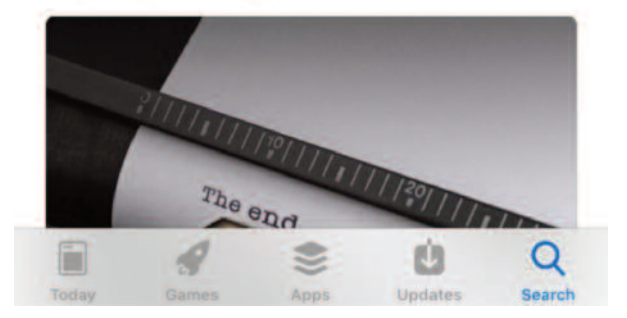

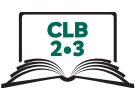

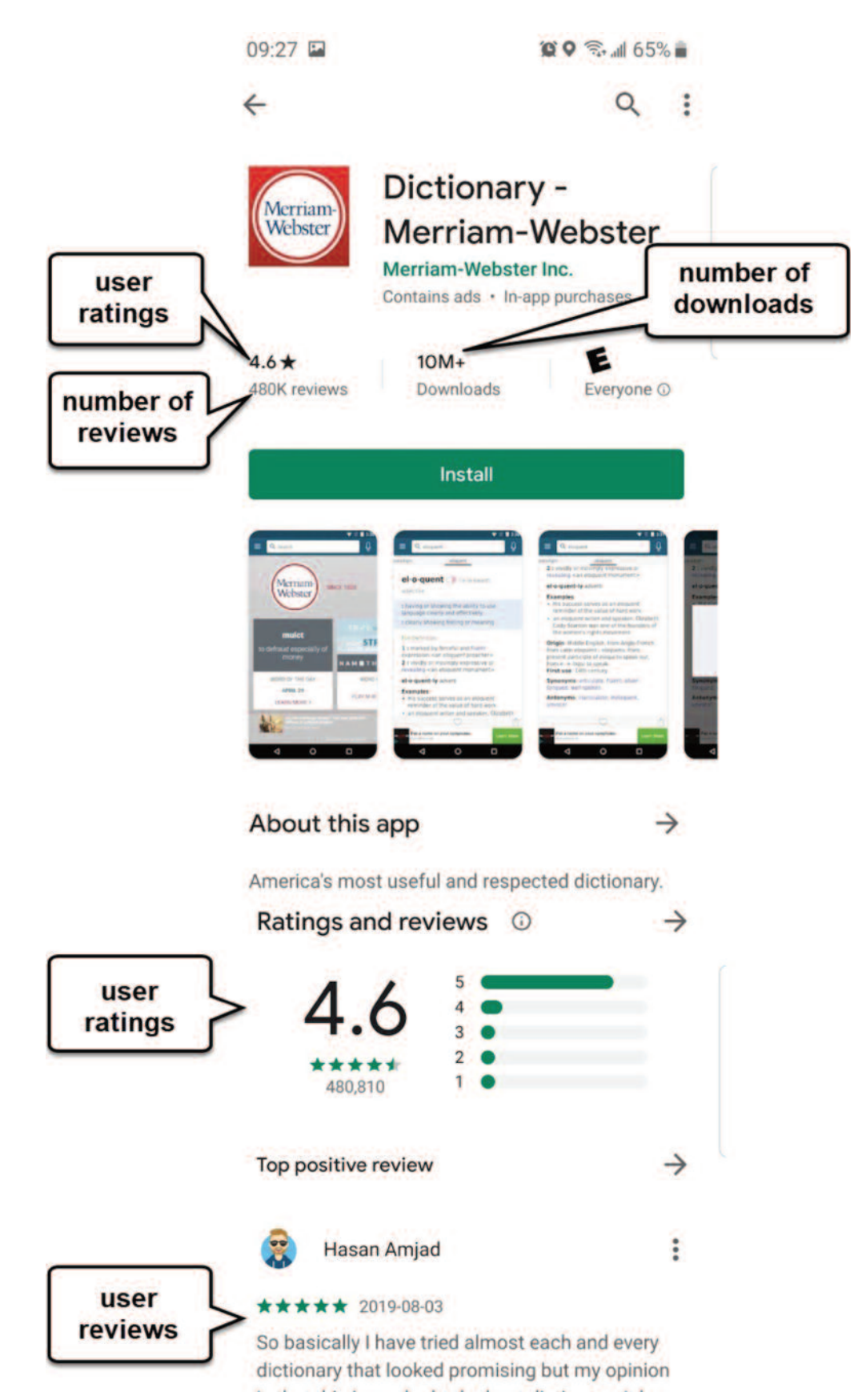

### **Choosing a safe app**

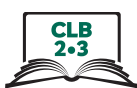

# **Install**

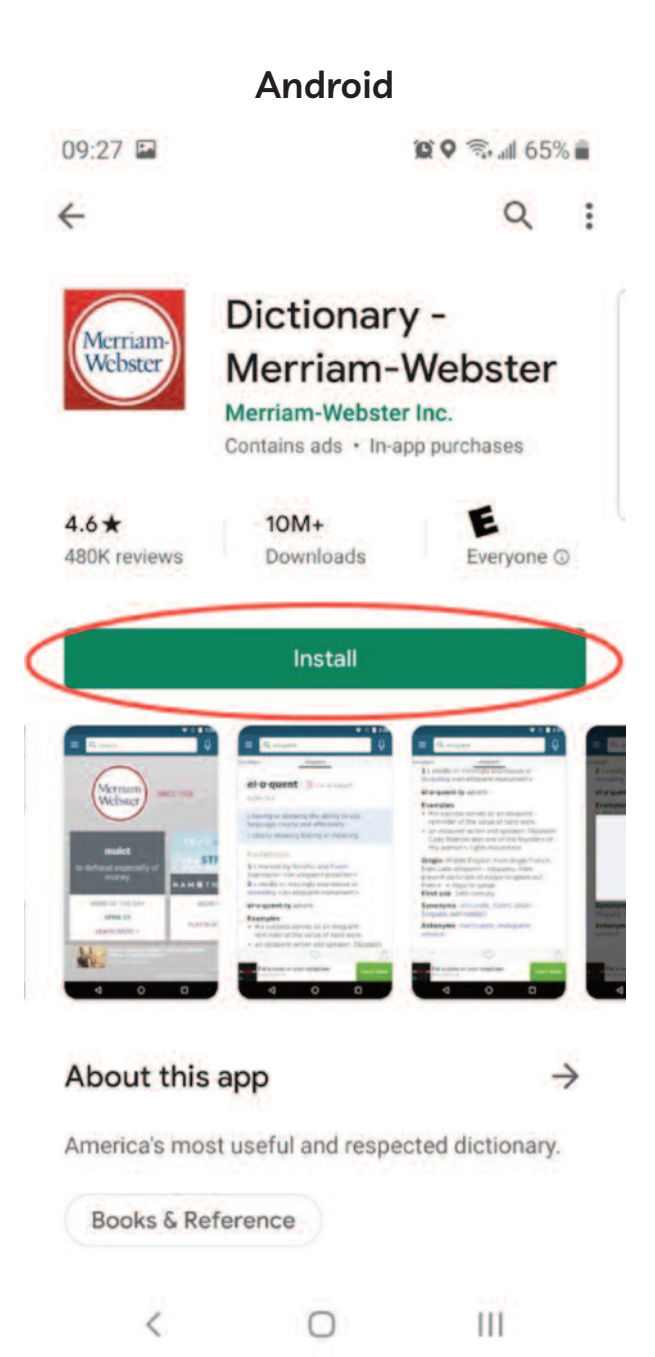

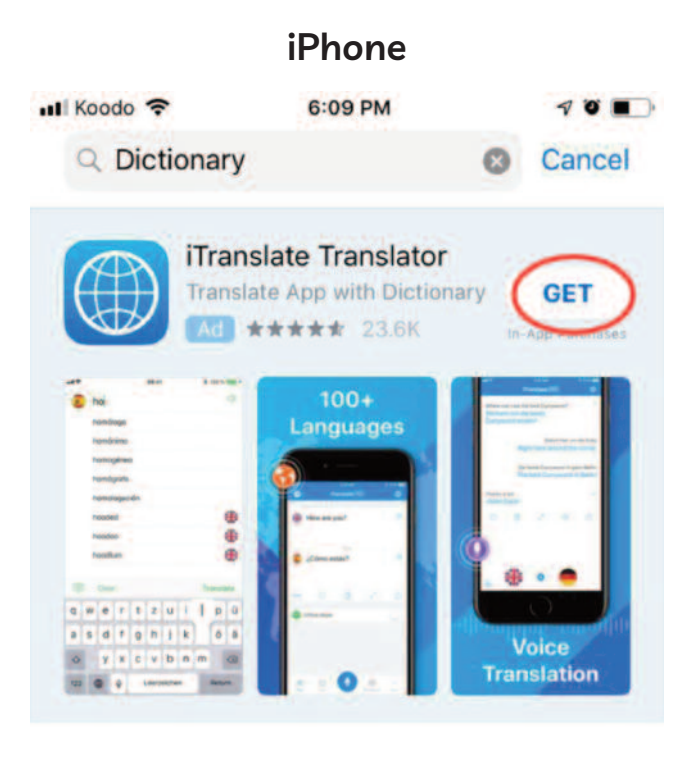

#### **A STORY Write Your Debut Novel**

Organize your thoughts and beat writer's block.

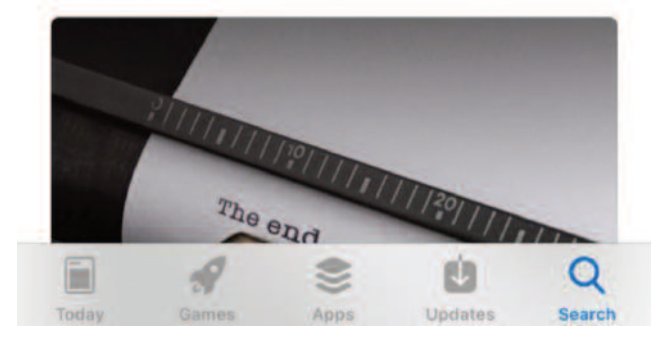

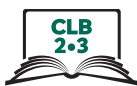

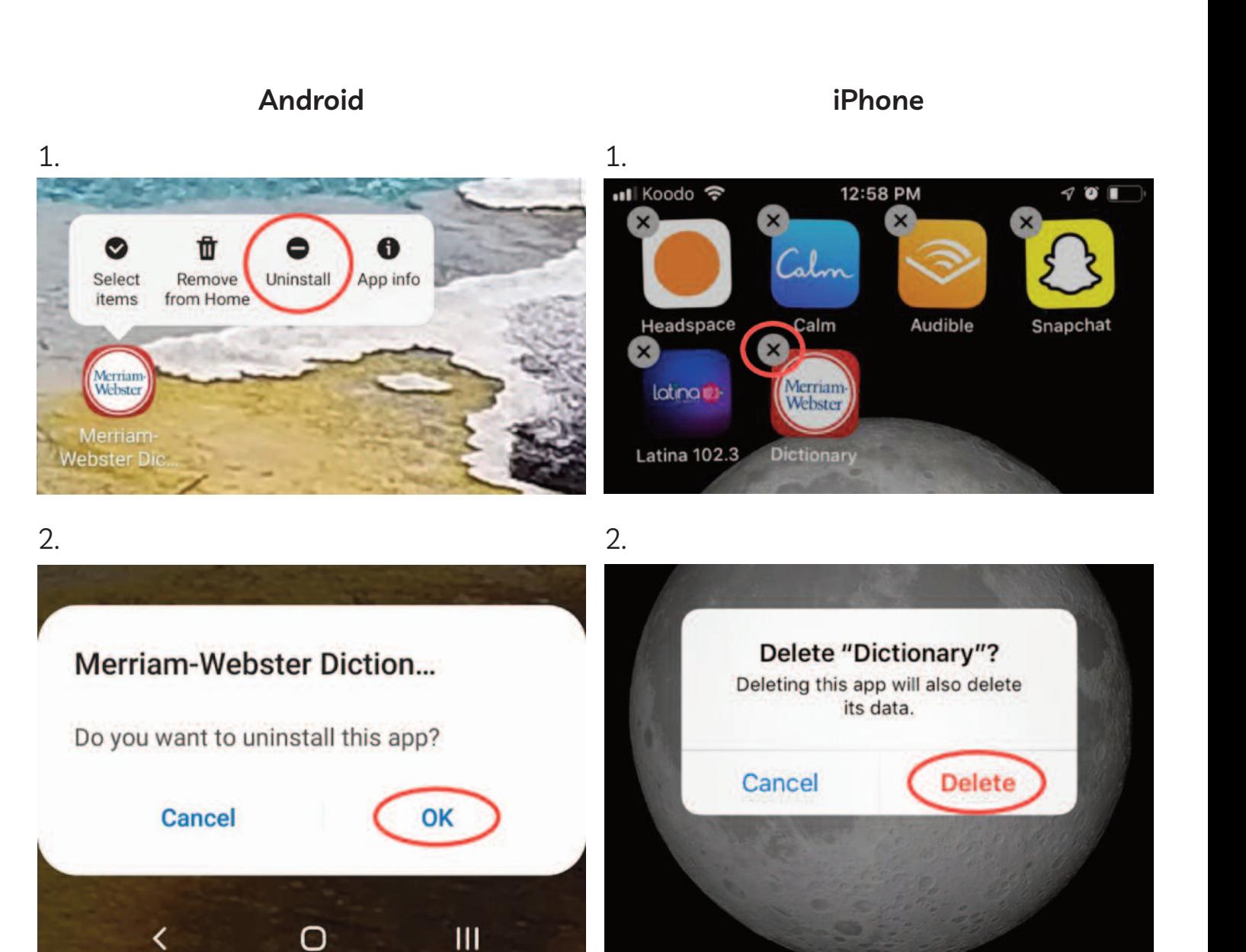

**Delete** 

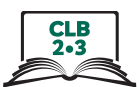

Read the information about the app and answer the questions.

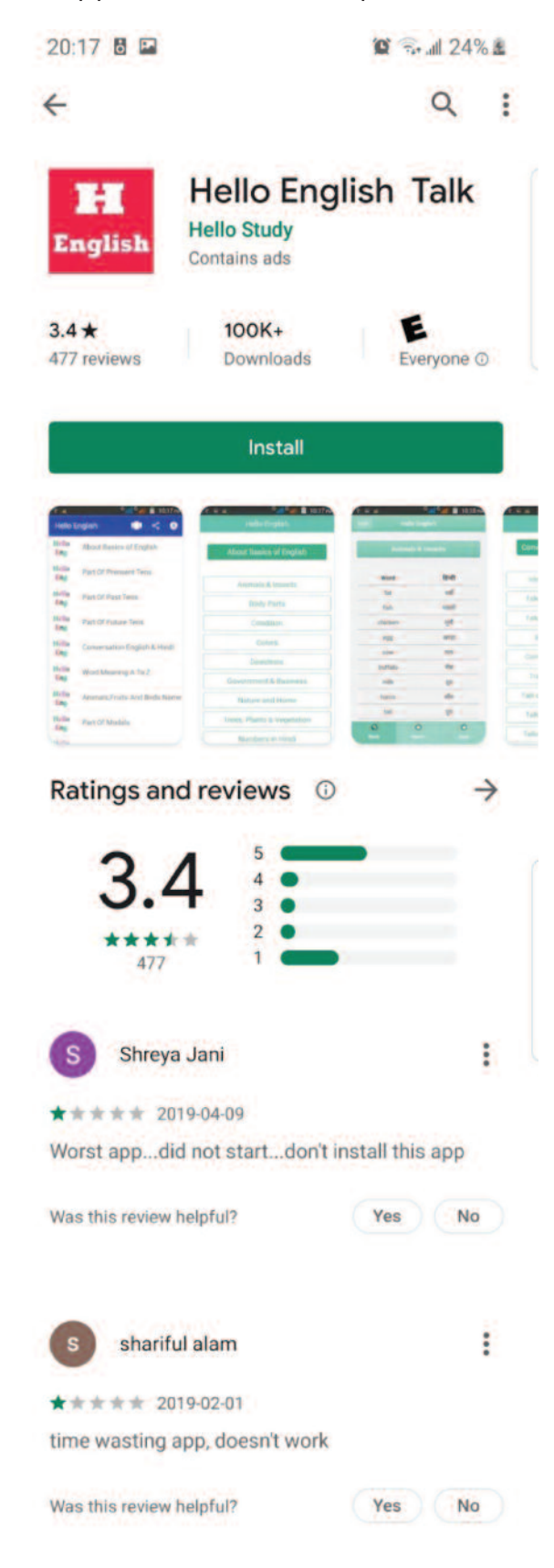

#### Module 6-CLB 2/3-Digital Skill 4-Practice-Handout

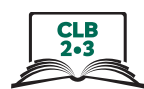

# **Download Apps**

#### **Fill in the chart:**

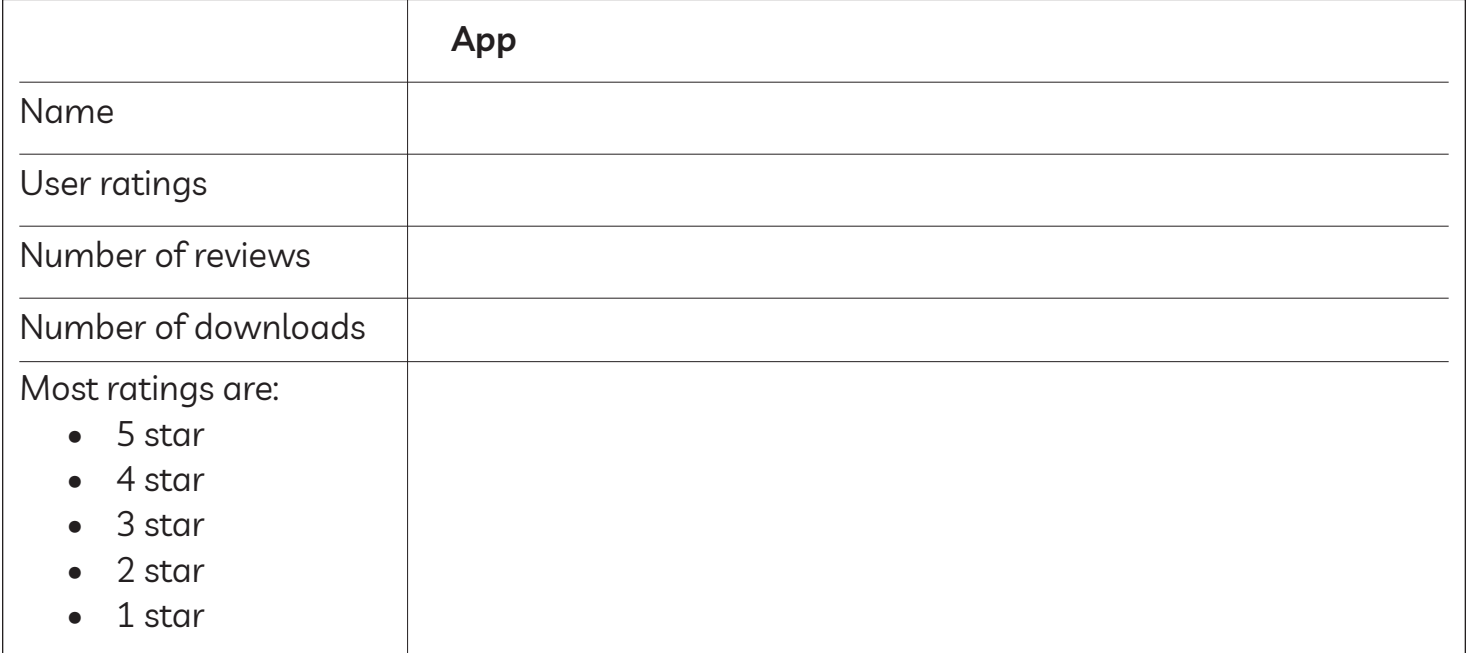

Is the App good to download? *Yes / No*

!

# **Download Apps**

#### **Fill in the chart:**

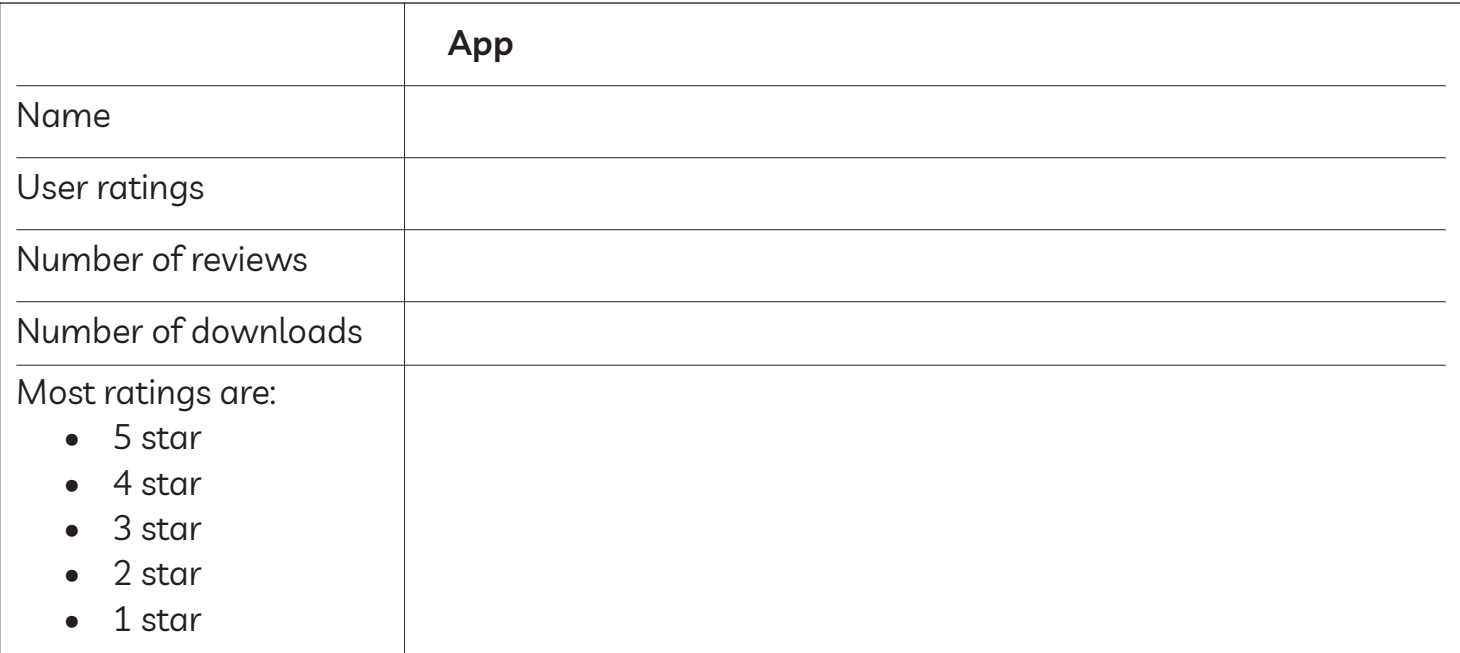

Is the App good to download? *Yes / No*

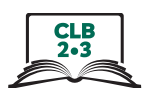

#### **Fill in the chart:**

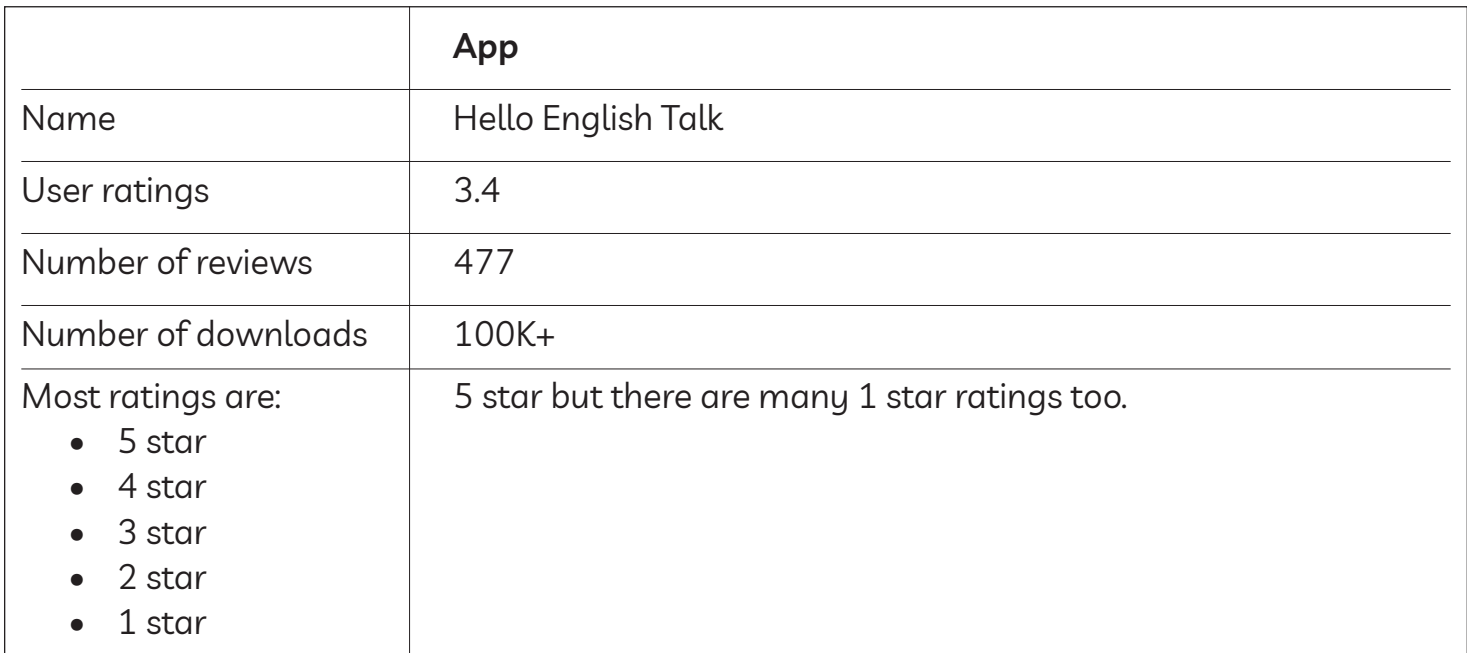

Is the App good to download? *Yes / No*

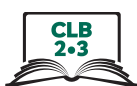

# **download Apps – Android**

Follow the instructions. Install an app on your phone.

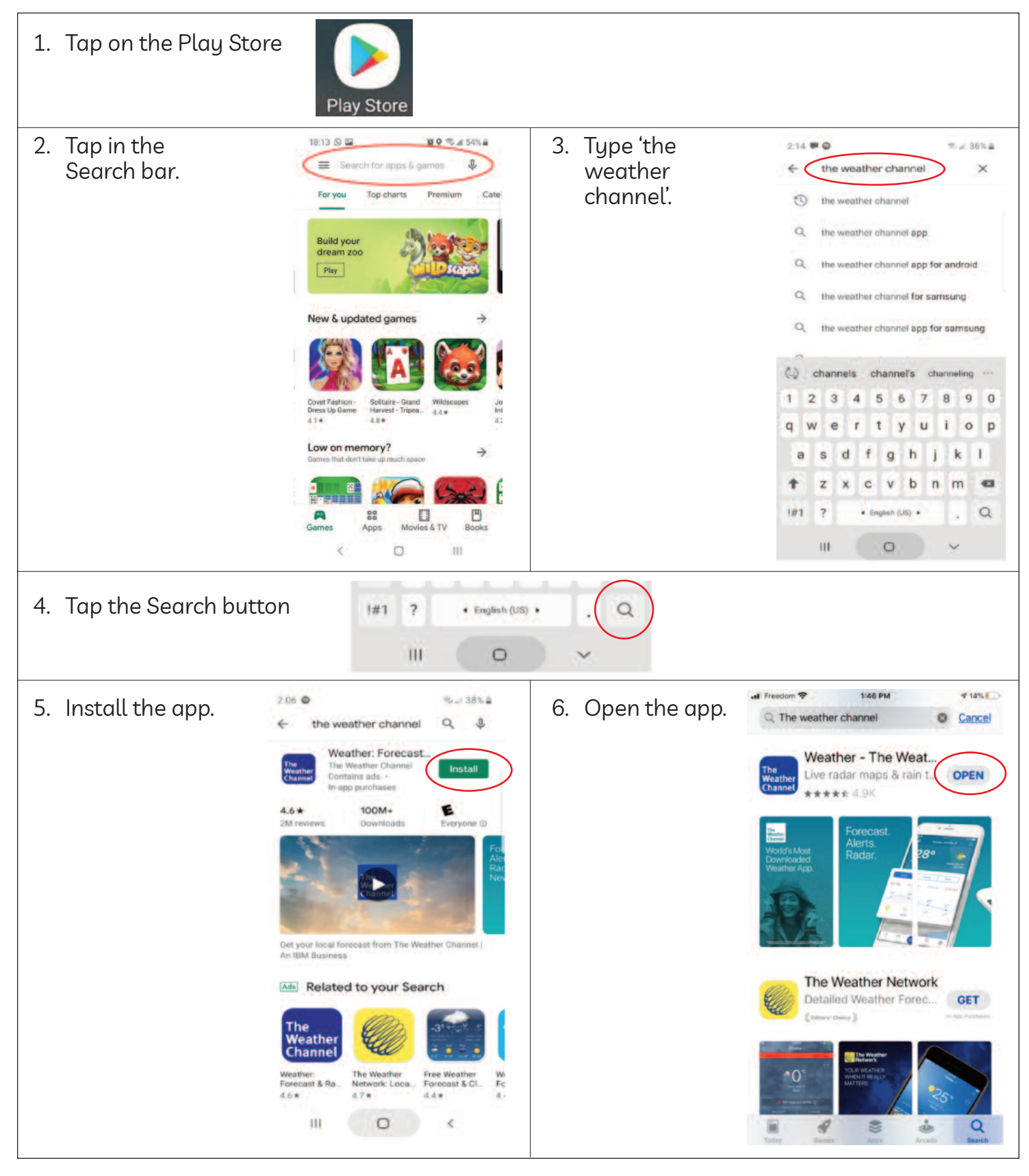

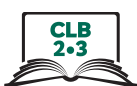

# **download Apps – iPhone**

Follow the instructions. Install an app on your phone.

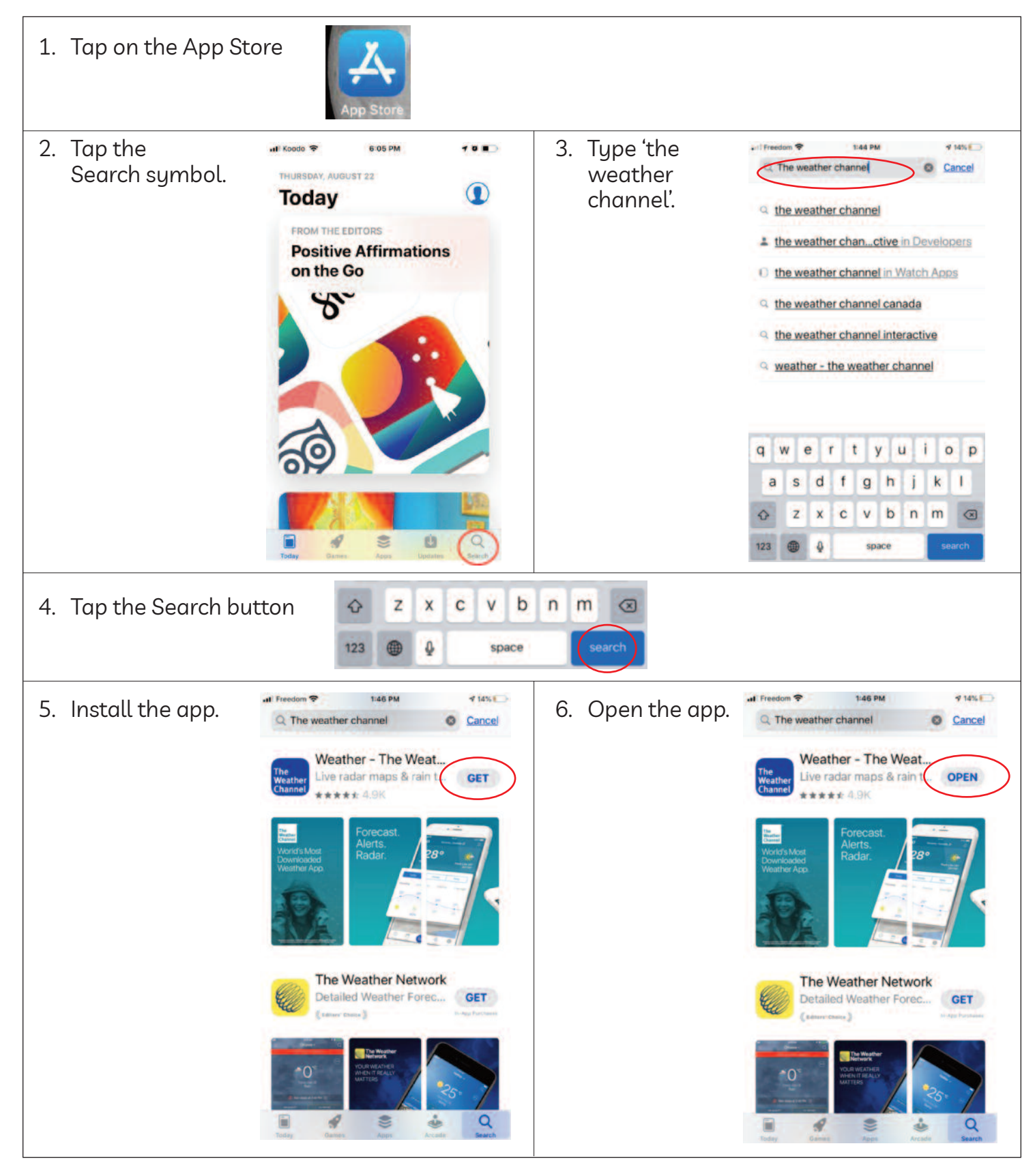